### **CRÉATION D'UN FICHIER DU CONTOUR D'UNE COMMUNAUTÉ DE RESTAURATION À L'AIDE DE GOOGLE EARTH PRO Google** Earth Pro

L'objectif des instructions est de vous montrer comment numériser le contour de la zone de la Communauté de restauration des écosystèmes à l'aide de Google Earth Pro et d'enregistrer le résultat sous la forme d'un fichier KML, qui peut également être affiché dans Google Maps.

Google Earth Pro permet également d'afficher des images aérospatiales historiques du site de restauration et de ses environs. En remontant ainsi dans le temps, il est possible d'analyser les changements temporels des structures artificielles (bâtiments, terrassements), de la végétation et de la couverture végétale, mais aussi des caractéristiques de la surface du terrain.

### Étape 1 : Téléchargement et installation de Google Earth Pro Durée : 5 à 10 minutes maximum.

Sélectionnez le lien ci-dessous pour télécharger et installer gratuitement Google Earth Pro :

#### **www.google.com/intl/en\_uk/earth/download/gep/agree.html**

Veuillez noter que le programme Google Earth Pro ne peut être installé que sur un ordinateur de bureau ou portable (MAC, Windows ou Linux). Le fichier KLM créé peut aussi être affiché dans Google Earth sur votre Smartphone ou votre tablette.

## Étape 2 : Visite touristique et types de données aérospatiales utilisées

Durée : Aussi longtemps que vous le souhaitez

Après avoir ouvert Google Earth Pro, vous pouvez commencer dans le menu Lieux (volet gauche) par un ou plusieurs circuits touristiques, par exemple la tour Eiffel à Paris. Pour la visite du Grand Canyon, vous pouvez également sélectionner Terrain dans le menu Couches.

Des informations supplémentaires peuvent être affichées dans la base de données primaire dans le menu Couches (volet gauche), telles que les bordures et les étiquettes, les lieux, les photos, les routes et, à certains endroits, les bâtiments en 3D, la météo, la galerie et d'autres encore. Il est conseillé de ne sélectionner que les

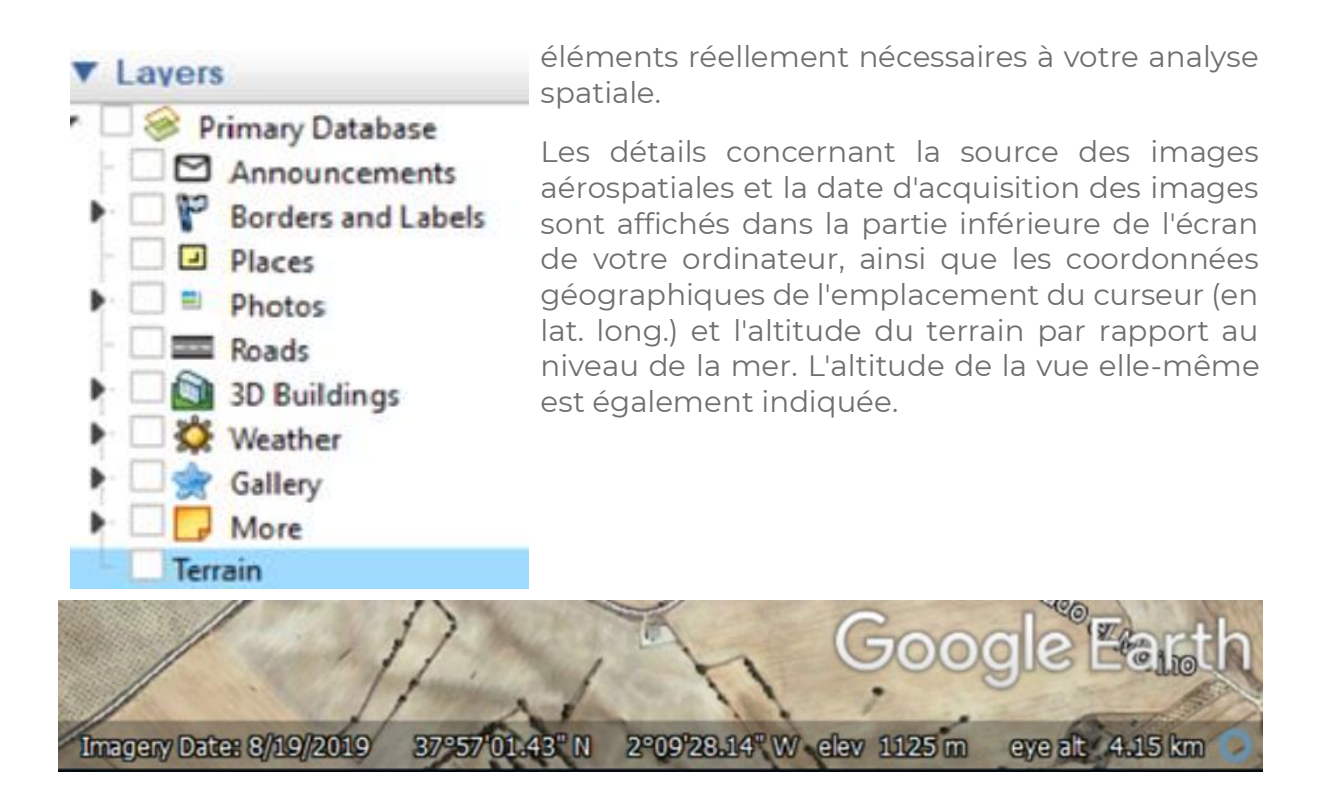

Pour les vues d'ensemble, Google Earth utilise dans la plupart des cas des images satellite **[Landsat](https://landsat.gsfc.nasa.gov/)** traitées en couleurs naturelles. L'imagerie détaillée est principalement basée sur des **[photographies aériennes](https://en.wikipedia.org/wiki/Aerial_photography)** ou des images satellites **[à haute résolution](https://eos.com/products/high-resolution-images/)** (commerciales). Dans le cas d'images combinées avec plusieurs dates de collecte, aucune information sur l'acquisition n'est donnée.

Les données tridimensionnelles (3D) des bâtiments de la zone urbaine, tels que la tour Eiffel, proviennent d'un balayage laser-altimétrique (**[Lidar](https://en.wikipedia.org/wiki/Lidar)**). Les données 3D du terrain proviennent d'un relevé radar de la navette spatiale de l'année 2000 (**[SRTM](https://en.wikipedia.org/wiki/Shuttle_Radar_Topography_Mission)**[\).](https://en.wikipedia.org/wiki/Shuttle_Radar_Topography_Mission)

Pour plus d'informations sur les types d'images aérospatiales utilisées par Google Earth Pro, **[cliquez ici.](https://support.google.com/earth/answer/6327779?hl=en)**

### Étape 3 : Créer un polygone du contour de la communauté de restauration de l'écosystème et l'enregistrer au format KML. Durée : 30 minutes +

Le menu de Google Earth Pro offre diverses options pour rechercher des lieux, ajouter un repère et un polygone de votre zone d'intérêt, ajouter une superposition d'images, mesurer des distances avec la règle, montrer la lumière du soleil à travers un paysage et bien d'autres choses encore. Le curseur temporel est très utile pour afficher des images historiques de votre région. Vous pouvez ainsi analyser les changements passés du paysage.

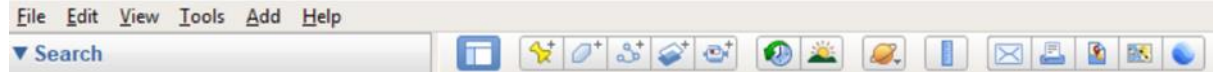

Assurez-vous que la barre d'outils et la barre latérale sont sélectionnées dans le menu Affichage.

Pour ajouter un polygone du contour de votre site de la Communauté de restauration des écosystèmes, procédez comme suit :

a. Naviguez jusqu'à l'emplacement approximatif du site. Nous utilisons pour les instructions le Camp Altiplano, en Espagne. Tapez d'abord le nom du lieu le plus proche dans Recherche. Pour la Communauté de restauration de l'écosystème de l'Altiplano, il s'agit de El Moralejo.

b. Faites un zoom arrière et déplacez-vous sur le site de la Communauté de restauration de l'écosystème de l'Altiplano :

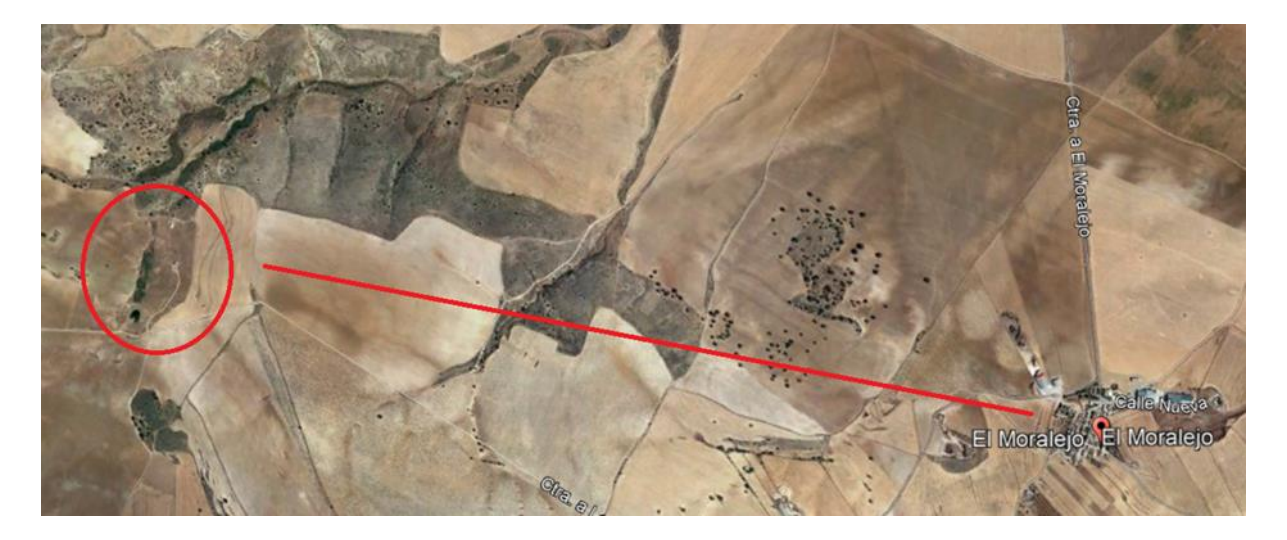

c. Zoomez sur le site et sélectionnez dans le menu principal : *Ajouter > Polygone.*

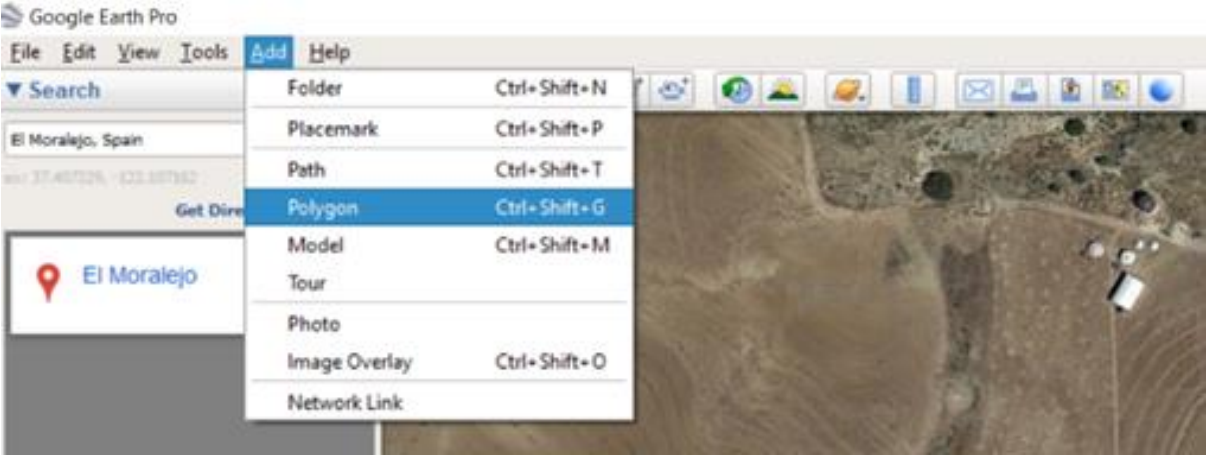

d. Dans le menu *Nouveau polygone, sélectionnez* une couleur de ligne dans l'onglet *Style, Couleur,* par exemple *Rouge.* Saisissez un nom de polygone, par exemple *Altiplano\_Boundary*. Conservez toutes les autres valeurs par défaut. Cliquez avec la souris le long de la limite extérieure du site de la Communauté de restauration des écosystèmes. Vous verrez que la forme du curseur s'est transformée en un symbole carré et que des points avec des lignes intermédiaires sont affichés.

e. Après avoir terminé, enregistrez les résultats en sélectionnant *OK*. Le fichier est maintenant affiché dans le menu *Lieux.* Vous pouvez éditer la ligne polygonale une seconde fois si nécessaire en sélectionnant dans le menu *Lieux* : Votre *nom de fichier* (par exemple *Altiplano\_Boundaries) > Propriétés*.

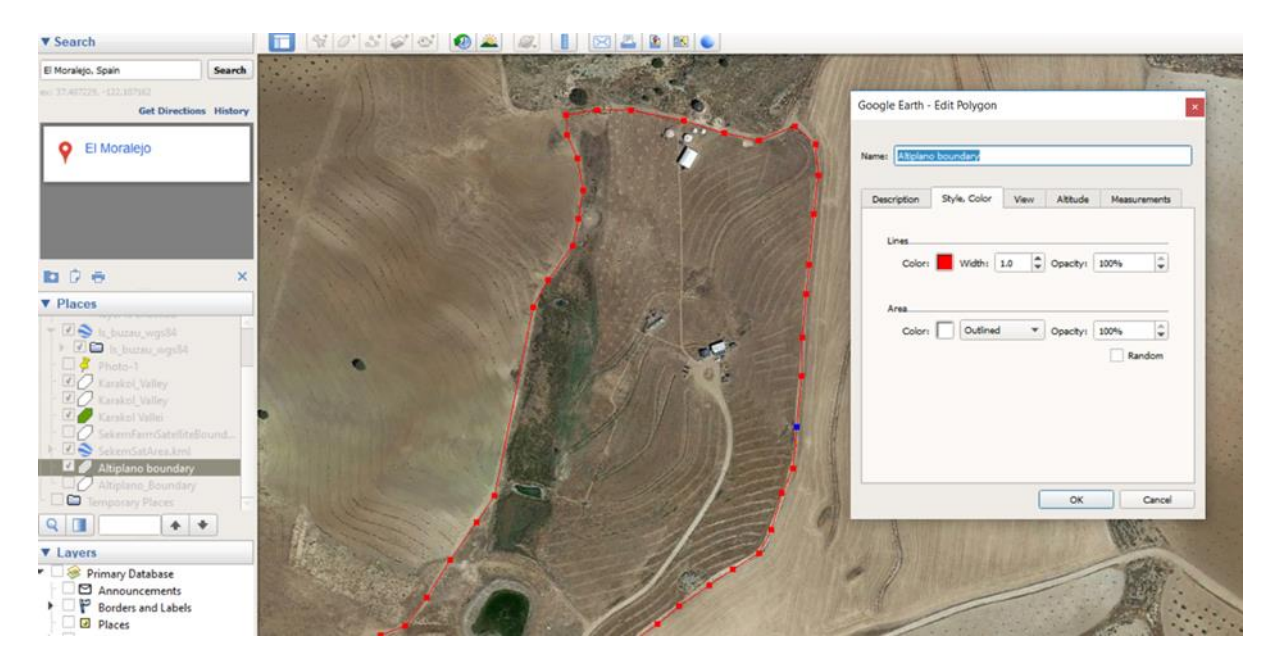

f. Enregistrez le fichier polygonal dans un dossier de votre choix en le sélectionnant dans le menu *Lieux :* Le nom du fichier (par exemple *Altiplano\_Boundaries > Save Place* As.... Sélectionnez un dossier pour enregistrer le fichier au format KML. (Remarque : KMZ est une version compressée du fichier KML).

g. Vous pouvez *envoyer par courrier électronique* le fichier résultant sous forme de *capture d'écran, de vue actuelle ou de repère/dossier.*

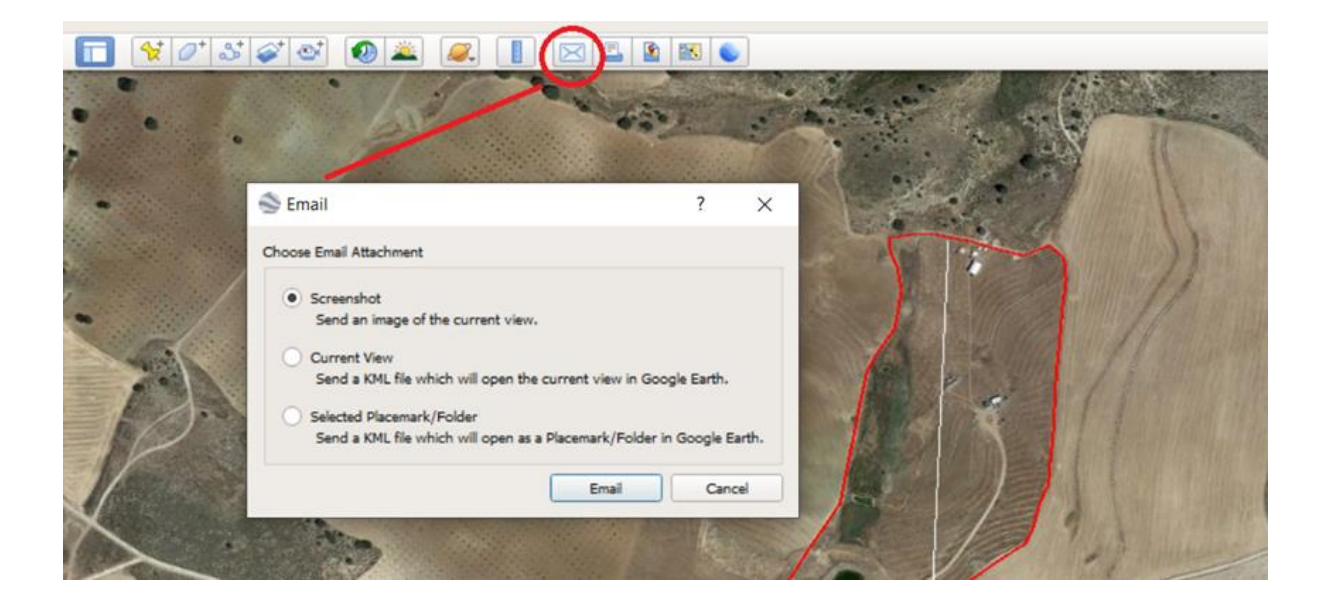

# **ANALYSE DU TERRAIN AVEC GOOGLE EARTH PRO**

#### Coupe transversale du terrain

Les coupes transversales le long d'une ligne peuvent être affichées à l'aide de données de terrain en 3D, provenant d'un relevé radar de la navette spatiale de l'année 2000 (**[SRTM](https://en.wikipedia.org/wiki/Shuttle_Radar_Topography_Mission)**). Veuillez noter que la précision régionale des données est de 15 mètres, voire (beaucoup) moins. Cela signifie que, dans la plupart des cas, l'élévation ne correspondra pas à l'altitude de votre carte topographique nationale. Cela est dû au système de référence géographique global (mondial) utilisé par Google (WGS-84). Un système de référence est un modèle géographique de la forme de la terre. La plupart des agences cartographiques nationales utilisent leur propre système de référence, plus précis. Toutefois, pour les mesures locales, les données fournies peuvent être très utiles. Numérisez la ligne de la coupe transversale avec *Outils > Ajouter un chemin*. Donnez un nom au fichier dans le menu *Nouveau chemin.* Après avoir terminé la numérisation du début et de la fin de la ligne, sauvegardez les résultats en sélectionnant *OK.* Le fichier est maintenant affiché dans le menu Lieux. Après avoir sélectionné à nouveau le fichier dans le menu *Lieux*, sélectionnez *Afficher le profil d'élévation.* La coupe transversale est affichée sous l'image. En déplaçant la souris le long de la section transversale, les valeurs d'élévation et d'inclinaison de la pente sont affichées.

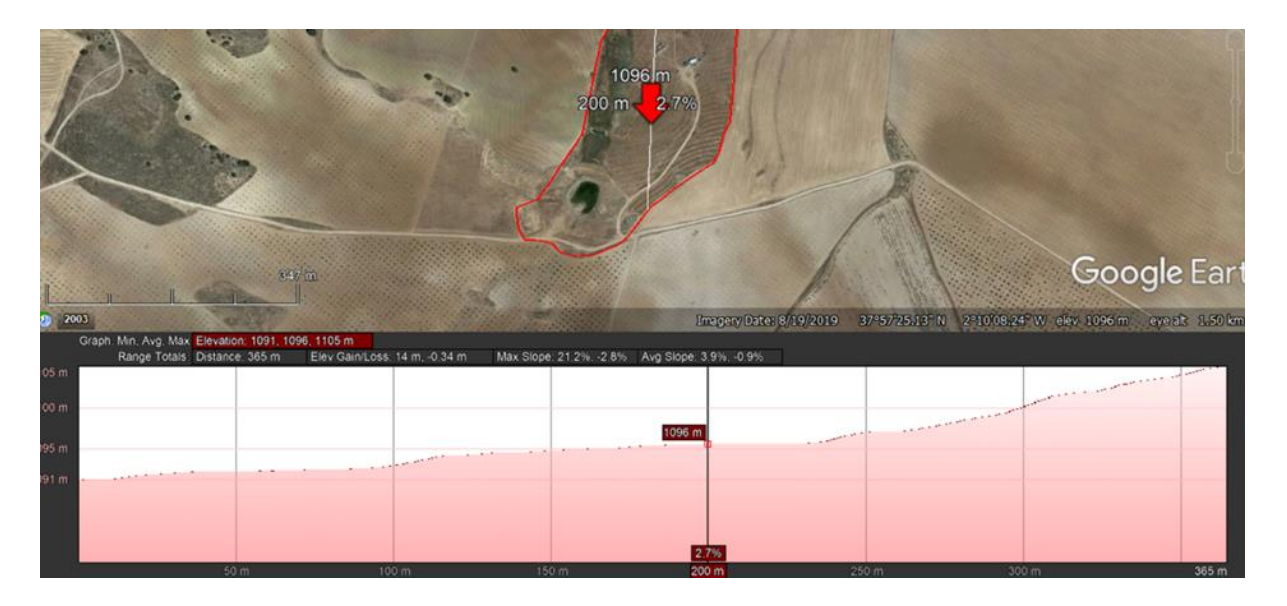

# **ANALYSE D'IMAGES MULTI TEMPORELLES PAR GOOGLE EARTH PRO**

Vous pouvez utiliser le *curseur de temps* pour afficher des images aérospatiales à différentes dates. Il peut s'agir de photographies aériennes ou d'images satellites, selon leur disponibilité.

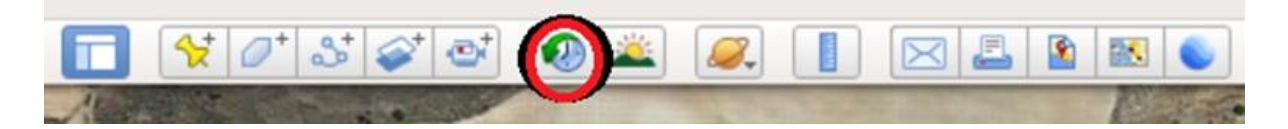

Sélectionnez la fonction de curseur de temps et faites-le vous-même. Conservez le fichier polygonal du site de restauration affiché à des fins d'orientation. Analysez les changements du terrain, les caractéristiques de l'érosion du sol, la végétation/la couverture des terres et les infrastructures. Tenez compte des différences climatiques saisonnières, telles que la température et les précipitations.

Le ton blanc de l'image à différents endroits de la photographie de septembre 2003 du site de l'Altiplano indique une grave érosion du sol. La couche d'humus du sol (supérieur) a été érodée, exposant le sous-sol plus sec. Ce phénomène peut être causé par l'écoulement de l'eau en surface, combiné à de mauvaises pratiques agricoles.

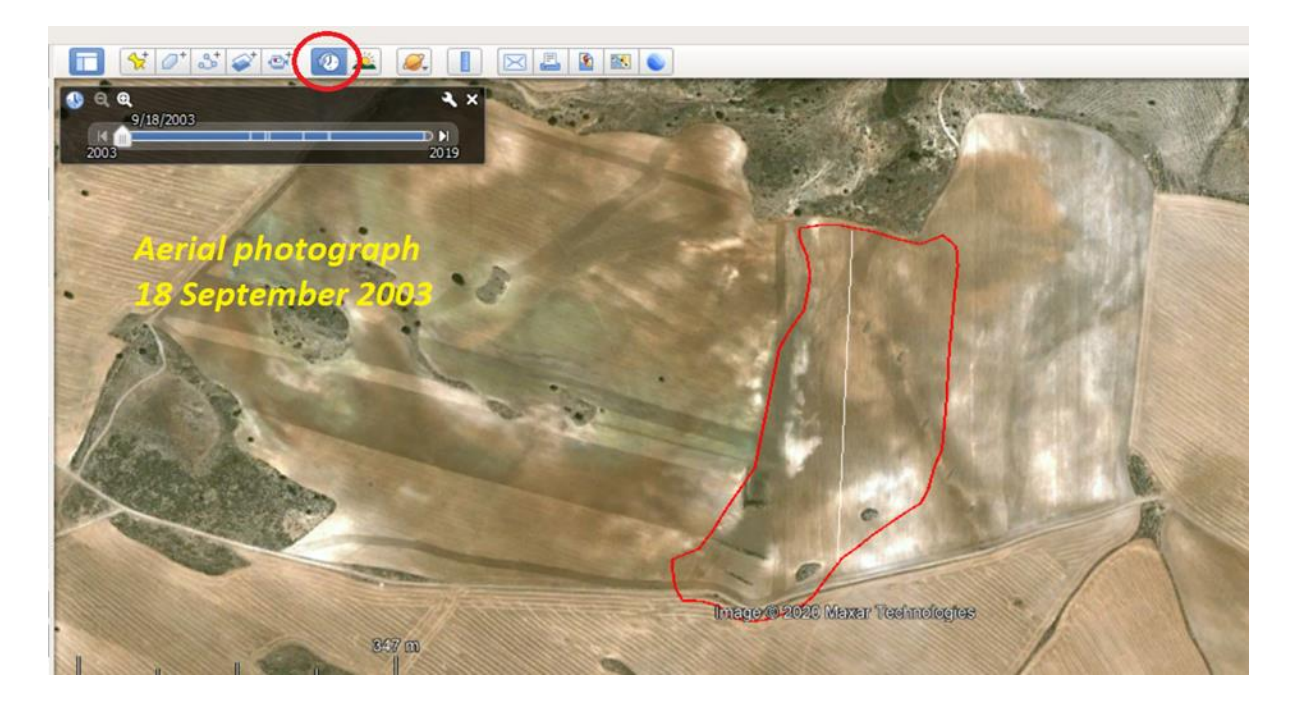

# **POURQUOI EST-IL IMPORTANT DE NUMÉRISER LES CONTOURS DE VOTRE COMMUNAUTÉ DE RESTAURATION ?**

Grâce aux images à haute résolution fournies gratuitement par Google Earth Pro, il est possible d'analyser les changements passés et présents des éléments les plus importants des différentes fonctions écologiques. Bien entendu, cette analyse doit être complétée par des observations détaillées au niveau du sol sur les propriétés du sol, le type de végétation, les cultures (rotation), les précipitations et la température. Cela vous aidera à planifier les travaux à effectuer, comme par exemple les mesures d'atténuation de l'érosion du sol ou des risques de mouvements de masse.

Il est également possible de bénéficier d'un financement par l'intermédiaire de divers partenaires tels que le réseau Re-Gen, qui mesure les fonctions et services écologiques par satellite. Pour ce faire, ils ont besoin des fichiers KML de vos polygones.

La numérisation du contour du site de la Communauté de restauration des écosystèmes sous la forme d'un fichier KML peut constituer la première étape du partage d'informations avec le "monde extérieur", comme les participants potentiels à la restauration de la terre ("où vais-je travailler ?") et les experts de diverses disciplines écologiques. Google Earth Pro permet de superposer vos données à des cartes thématiques (numériques) existantes sur les sols, la végétation/l'utilisation des terres, l'altitude, la géologie et la géomorphologie.

Dans une prochaine étape - et avec une aide locale plus importante ! - il est possible d'utiliser des logiciels plus avancés, comme le **[logiciel](https://www.qgis.org/en/site/)** libre **[QGIS.](https://www.qgis.org/en/site/)** 

En combinant l'élévation numérique tridimensionnelle et les données aérospatiales, il sera même possible de créer des vues stéréo anaglyphes de votre communauté de restauration d'écosystèmes et des terres environnantes.

Je conseille aux responsables de la communauté de restauration des écosystèmes de demander à des personnes ayant des compétences en informatique de les aider dans le travail numérique et de collecter également des données d'attributs appropriées auprès des organismes d'enquête. La plupart de ces données sont aujourd'hui disponibles gratuitement en ligne. Mais n'oubliez pas d'intégrer tous les résultats à vos propres données de terrain dans le cadre d'une approche holistique !

Bien entendu, vous pouvez me demander de l'aide si nécessaire.

Michiel Damen : **michieldamen@icloud.com** | **www.michieldamen.nl**